# **1280 Grain Program**

*Software Application*

# **Software User Guide**

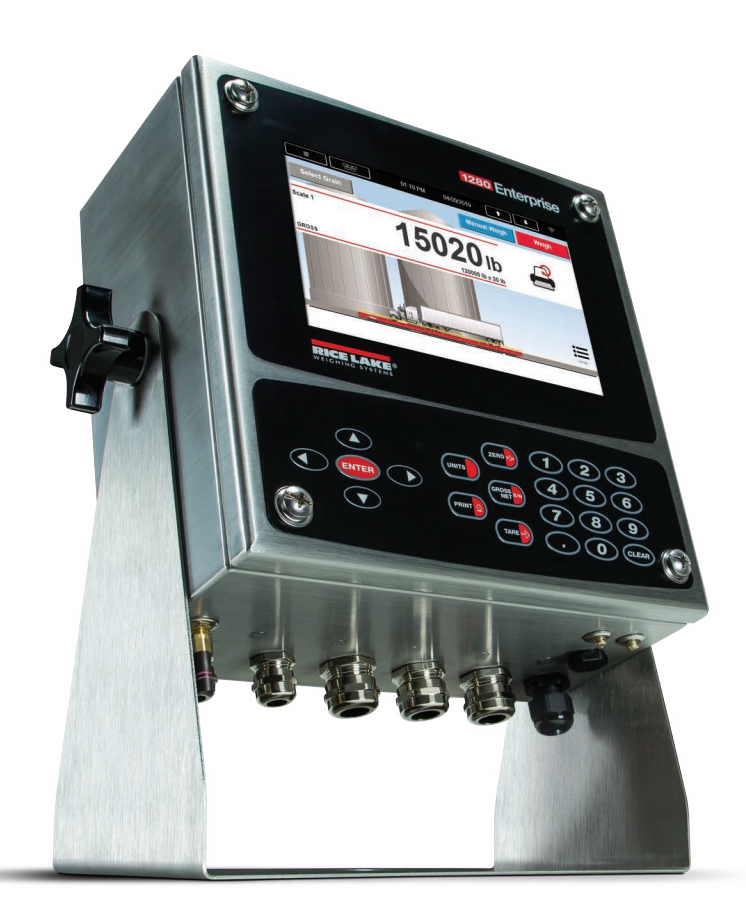

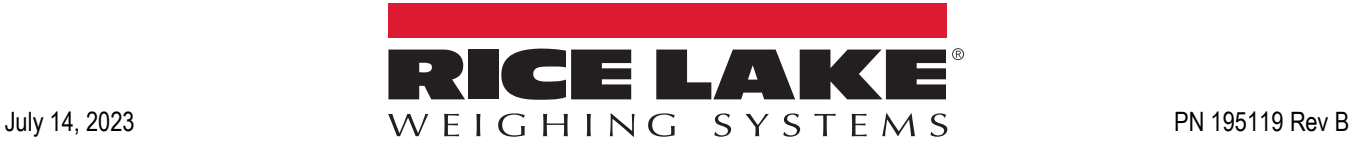

© Rice Lake Weighing Systems. All rights reserved.

Rice Lake Weighing Systems® is a registered trademark of Rice Lake Weighing Systems. All other brand or product names within this publication are trademarks or registered trademarks of their respective companies.

All information contained within this publication is, to the best of our knowledge, complete and accurate at the time of publication. Rice Lake Weighing Systems reserves the right to make changes to the technology, features, specifications and design of the equipment without notice.

The most current version of this publication, software, firmware and all other product updates can be found on our website:

**[www.ricelake.com](https://www.ricelake.com/en-us/)**

# **Revision History**

This section tracks and describes manual revisions for awareness of major updates.

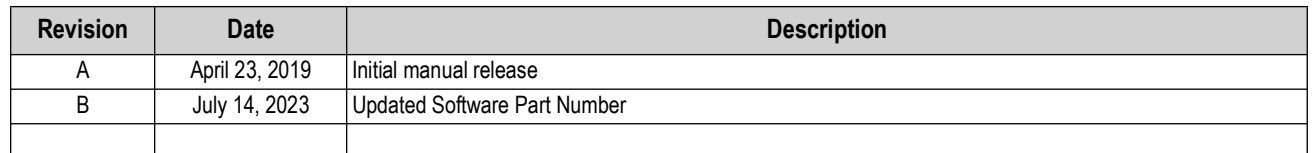

*Table i. Revision Letter History*

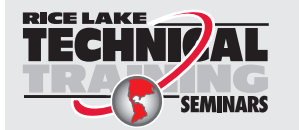

*Technical training seminars are available through Rice Lake Weighing Systems. Course descriptions and dates can be viewed at [www.ricelake.com/training](https://www.ricelake.com/training) or obtained by calling 715-234-9171 and asking for the training department.*

# **Contents**

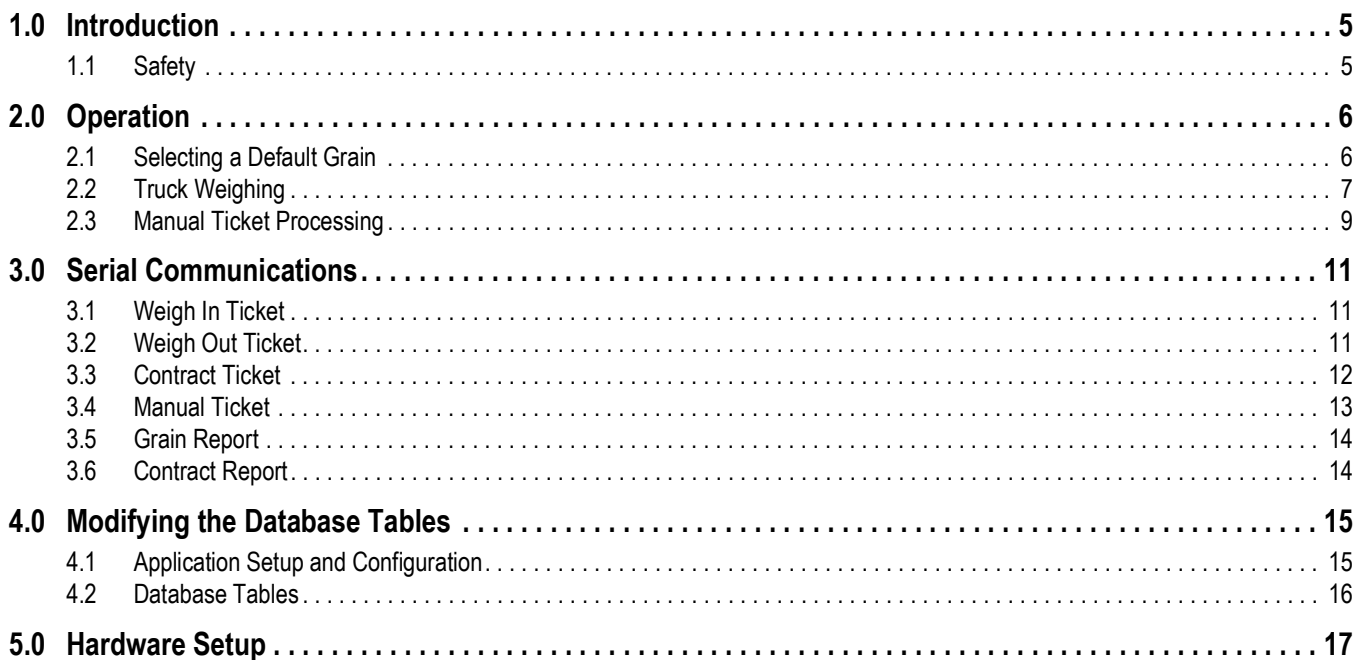

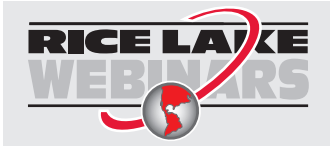

Rice Lake continually offers web-based video training on a growing selection<br>of product-related topics at no cost. Visit www.ricelake.com/webinars

# <span id="page-4-0"></span>**1.0 Introduction**

The 1280 Grain Program is a custom software application for Rice Lake Weighing Systems 1280 Enterprise Indicator/Controller to support weighing trucks of grain. The 1280 Grain Program stores accounts, trucks and the associated divisor, grain types and accumulation.

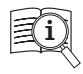

Manuals are available from Rice Lake Weighing Systems at **[www.ricelake.com/manuals](https://www.ricelake.com/manuals)**

Warranty information is available at **[www.ricelake.com/warranties](http://www.ricelake.com/warranties)**

# <span id="page-4-1"></span>**1.1 Safety**

**Safety Definitions:**

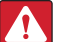

*DANGER: Indicates an imminently hazardous situation that, if not avoided, will result in death or serious injury. Includes hazards that are exposed when guards are removed.*

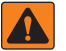

*WARNING: Indicates a potentially hazardous situation that, if not avoided, could result in serious injury or death. Includes hazards that are exposed when guards are removed.*

 *CAUTION: Indicates a potentially hazardous situation that, if not avoided, could result in minor or moderate injury.*

*IMPORTANT: Indicates information about procedures that, if not observed, could result in damage to equipment or corruption to and loss of data.*

## General Safety

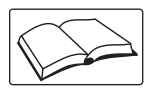

*Do not operate or work on this equipment unless this manual has been read and all instructions are understood. Failure to follow the instructions or heed the warnings could result in injury or death. Contact any Rice Lake Weighing Systems dealer for replacement manuals.* 

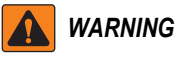

*Failure to heed could result in serious injury or death.*

#### *Electric shock hazard!*

*There are no user serviceable parts. Refer to qualified service personnel for service.*

*The unit has no power switch, to completely remove power from the unit, disconnect the power source.*

*For pluggable equipment the socket outlet must be installed near the equipment and must be easily accessible.*

*Always disconnect from main power before performing any work on the device.*

*Do not allow minors (children) or inexperienced persons to operate this unit.*

*Do not operate without all shields and guards in place.*

*Do not use for purposes other then weighing applications.*

*Do not place fingers into slots or possible pinch points.*

*Do not use this product if any of the components are cracked.*

*Do not make alterations or modifications to the unit.*

*Do not remove or obscure warning labels.*

*Do not use near water, avoid contact with excessive moisture.*

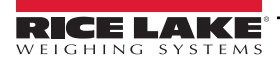

# <span id="page-5-0"></span>**2.0 Operation**

The 1280 Grain Program has a touchscreen display. *Weigh Screen* displays on startup or after exiting configuration. To navigate the 1280 Grain Program, select a parameter on the touchscreen display.

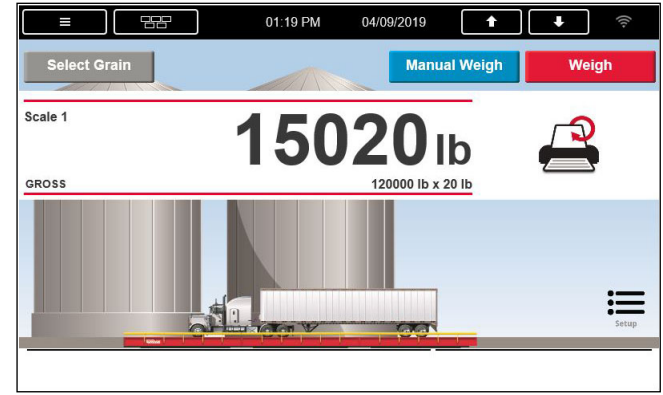

*Figure 2-1. Weigh Screen*

- 1. Press **CRINK ©** on the 1280 to print the **Gross Print Format Ticket**.
- 2. Press **the reprint the last printed Weigh Ticket** without adding a new record to the *Transaction* database table or incrementing the *Ticket Number*.

## <span id="page-5-1"></span>**2.1 Selecting a Default Grain**

The top eight records from the database are displayed in the table.

1. Press Select Grain

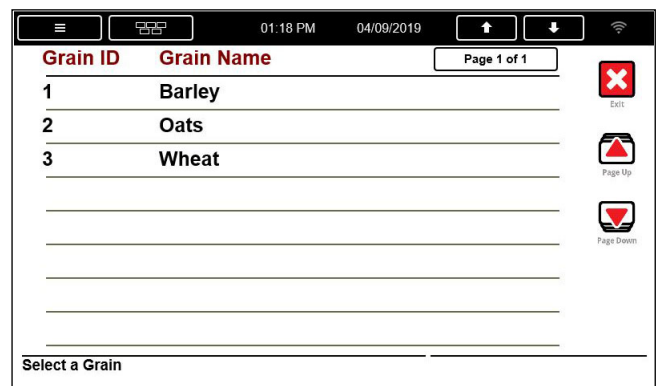

*Figure 2-2. Default Grain Selection*

- 2. Press and **b** to scroll through **Grain** records.
- 3. To select a a grain, press a *Grain Name ID* or *Grain Name* associated with a grain.
- 4. Press **X** to return to **Weigh Screen**.

# <span id="page-6-0"></span>**2.2 Truck Weighing**  *NOTE: Perform the Selecting a Default Grain procedure, See [Section 2.1 on page 6](#page-5-1) if the displayed grain is incorrect.* 1. Drive the truck onto the scale. 2. Press **Weigh . Enter Truck ID** prompts. 3. Enter a value. 4. Press DONE **NOTE: Press Cancel to exit to return to Weigh Screen.** 5. *Inbound* database table is queried with the entered value and performs one of the following: A. Truck ID Not Found i. Stable weight is captured (all three scale units – primary, secondary and tertiary); if the driver entered in a tare the system uses tare instead of gross; *Keyed* notes weight printed this way ii. New record is added to the *Inbound* database table iii. Weigh In Ticket prints and **displays** iv. *Ticket Printed* prompts for three seconds and exits this sequence of operation B. Truck ID Found i. Continue to [Step 6](#page-6-1) 6. *Enter % Shrinkage* prompts. Enter a value. 7. Press **DONE Enter % Dockage** prompts. 8. Enter a value. 9. Press **DONE** *Enter % FM* **prompts.** 10. Enter a value. 11. Press *DONE Enter % Moisture* prompts. 12. Enter a value. 13. Press *DONE* Is this a Contract? displays. 14. Perform one of the following:

<span id="page-6-2"></span><span id="page-6-1"></span>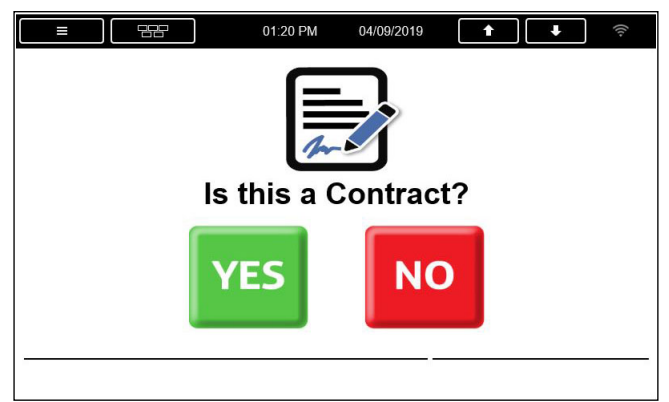

*Figure 2-3. Contract Selection*

- A. Press No ; continue to [Step 15 on page 8](#page-7-0)
- B. Press **vES**; *Enter Contract ID* prompts
	- i. Enter a value
	- ii. Press DONE

*<u><i>EXI*</u> NOTE: Press Cancel to return to [Step 14 on page 7.](#page-6-2)

- iii. **Contract** database table is queried with the entered value and performs one of the following:
	- a.*Contract Not Found*; *Enter Amount Required* prompts
		- Enter a value

• Press *DONE*, **Contract** and **Amount Required** are added to the **Contract Database**; continue to [Step 15](#page-7-0)

b. *Contract Found*; continue to [Step 15](#page-7-0)

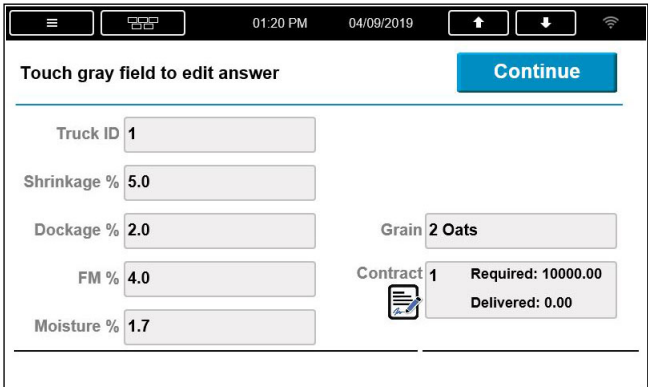

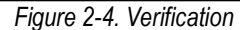

- <span id="page-7-0"></span>15. *Touch gray field to edit answer* displays. Perform one of the following:
	- A. Select the field associated to a parameter; selected parameter prompts

*<del></del> NOTE: Press Cancel to return to [Step 15](#page-7-0).* 

B. Press continue ; stable weight is captured; new record is added to the **Transaction** database table

*<u><i>z*</u> NOTE: Transaction auto deletes 25% of the oldest records if too many records are entered.

- i. *Weigh Out Ticket* prints; *Weigh Out Ticket* contains *Contract Ticket* if *Contract ID* is entered; the truck value from the *Inbound* database table is deleted
- ii. Increments the sequential **Ticket Number** (resets at 100,000) and **prompts**
- C. *Ticket Printed* prompts for three seconds and exits this sequence of operation

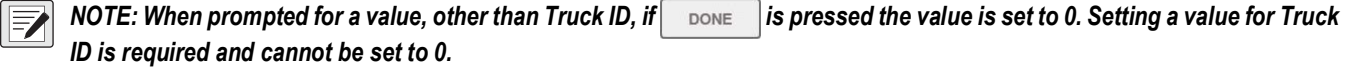

<span id="page-8-0"></span>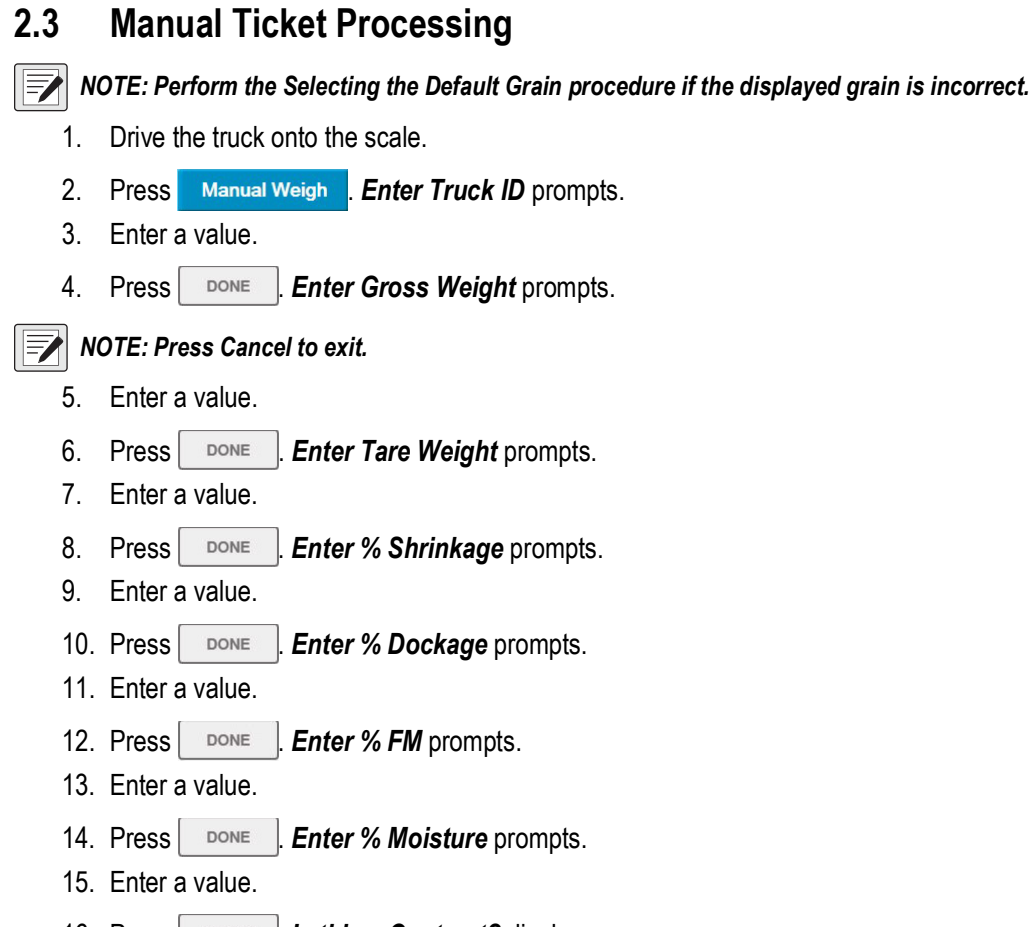

- 16. Press *DONE Is this a Contract?* **displays.**
- 17. Perform one of the following:

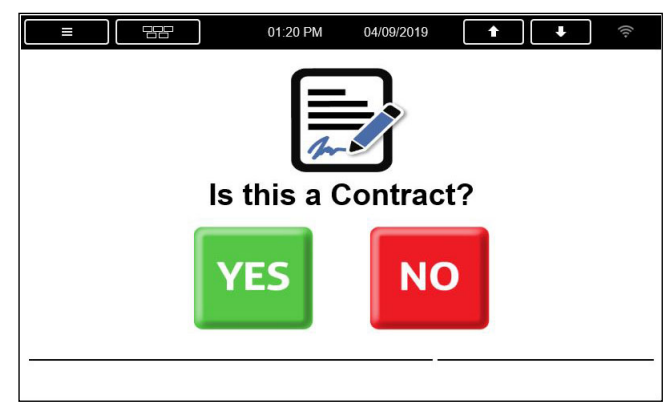

*Figure 2-5. Contract Selection*

- A. Press No ; continue to [Step 18 on page 10](#page-9-0)
- B. Press **yes**; *Enter Contract ID* prompts
	- i. Enter a value
	- ii. Press DONE

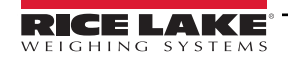

- iii. *Contract* database table is queried with the entered value and performs one of the following:
	- a.Contract Not Found. *Enter Amount Required* prompts
		- Enter a value
		- Press ; *Contract* and *Amount Required* are added to the *Contract Database*; continue to [Step 18](#page-9-0)
	- b. Contract Found; continue to [Step 18](#page-9-0)

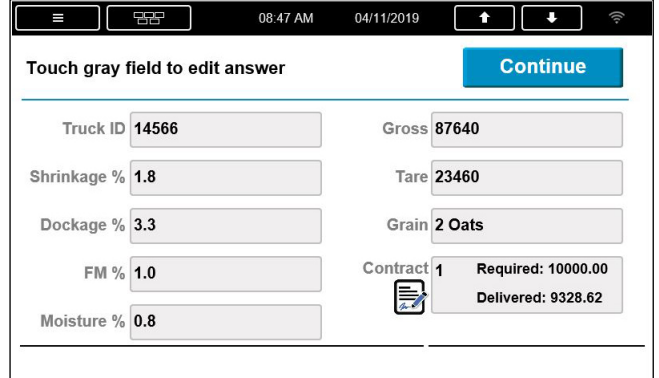

*Figure 2-6. Contract Values*

- <span id="page-9-0"></span>18. *Touch gray field to edit answer* displays. Perform one of the following:
	- A. Select the field associated to a parameter
		- i. Selected parameter prompts

 *NOTE: Press Cancel to return to [Step 18](#page-9-0).*

- B. Press Continue
	- i. *Manual Ticket* prints and adds a new record to the *Transaction* database table; *Manual Ticket* contains the *Contract Ticket* if a *Contract ID* had been entered

 *NOTE: Transaction auto deletes 25% of the oldest records if too many records are entered.*

- ii. Increments the sequential *Ticket Number* (resets at 100,000) and **and** displays
- C. *Ticket Printed* prompts for three seconds and exits this sequence of operation

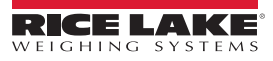

# <span id="page-10-0"></span>**3.0 Serial Communications**

This section provides information regarding serial communications.

#### <span id="page-10-1"></span>**3.1 Weigh In Ticket**

The program uses the Auxiliary Print Format #1. Print format may be modified through the 1280 front panel or by using Revolution™ PC software.

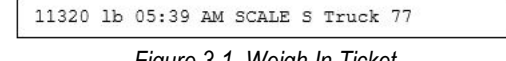

*Figure 3-1. Weigh In Ticket*

| <b>User String</b> | <b>Description</b>               |
|--------------------|----------------------------------|
| $<$ US1 $>$        | Gross Weight with units          |
| $<$ US2 $>$        | Time of transaction              |
| $<$ US3>           | Date of transaction              |
| $<$ US4 $>$        | Truck $ID - up to 15 characters$ |
| $<$ IS5>           | "KEYED S" or "SCALE S"           |

*Table 3-1. Weigh In Ticket User String Definitions*

### <span id="page-10-2"></span>**3.2 Weigh Out Ticket**

The program uses the Auxiliary Print Format #2. Print format may be modified through the 1280 front panel or by using Revolution PC software.

```
11320 lb 05:39 AM RECALLED 77
05:42 AM 03/20/2019
Grain 1 Wheat<br>
Grain 1 Wheat<br>
G 18100 1b 60.00 1b/bu 113.00 bu<br>
T 11320 1b R 5.0 $DOCK 5.65 bu<br>
N 6780 1b 5.0 $SHRK 5.37 bu
                                              101.98 NET bu
    % MOISTURE 15.0 % FM 3.0
```
*Figure 3-2. Weigh Out Ticket*

| <b>User String</b> | <b>Description</b>               |  |
|--------------------|----------------------------------|--|
| $<$ US1>           | Gross Weight with units          |  |
| $<$ US2 $>$        | Time of transaction              |  |
| $<$ US3>           | Date of transaction              |  |
| $<$ US4 $>$        | Truck $ID - up to 15 characters$ |  |
| $<$ US5>           | "KEYED S" or "SCALE S"           |  |
| $<$ US6>           | Grain Name - up to 15 characters |  |
| $<$ US7>           | Gross Weight with units          |  |
| $<$ US8 $>$        | Tare Weight with units           |  |
| $<$ US9 $>$        | Net Weight with units            |  |
| <us10></us10>      | "R" - Gross was Recalled         |  |
| $<$ US11>          | "R" - Tare was Recalled          |  |
| $<$ US12>          | Pounds per UOM (BU, TN, etc)     |  |
| $<$ US13>          | Divisor UOM (BU,TN, etc)         |  |
| $<$ US14 $>$       | <b>UOM</b>                       |  |
| <us15></us15>      | Net UOM                          |  |

*Table 3-2. Weigh Out Ticket User String Definitions*

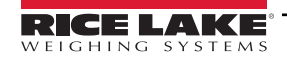

| <b>User String</b> | <b>Description</b>    |
|--------------------|-----------------------|
| $<$ US16 $>$       | Dockage in %          |
| $<$ US17 $>$       | Dockage in UOM        |
| $<$ US18 $>$       | Shrinkage in %        |
| $<$ US19 $>$       | Shrinkage in UOM      |
| <us20></us20>      | Moisture in %         |
| $<$ US21>          | Foreign Material in % |
| $<$ US22>          | <b>Ticket Number</b>  |
| <us23></us23>      | Time of Transaction   |
| $<$ US24>          | Date of Transaction   |
| <us25></us25>      | <b>Scale Units</b>    |

*Table 3-2. Weigh Out Ticket User String Definitions (Continued)*

## <span id="page-11-0"></span>**3.3 Contract Ticket**

The program uses the Auxiliary Print Format #3. Print format may be modified through the 1280 front panel or by using Revolution PC software.

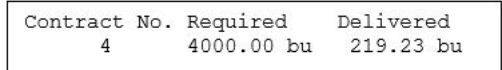

*Figure 3-3. Contract Ticket*

| <b>User String</b> | <b>Description</b> |
|--------------------|--------------------|
| $<$ US30 $>$       | Contract Number    |
| $<$ US31 $>$       | Required           |
| $<$ US32 $>$       | Delivered          |
| $<$ US33>          | UOM                |

*Table 3-3. Contract Ticket User String Definitions*

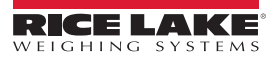

## <span id="page-12-0"></span>**3.4 Manual Ticket**

The program uses the Auxiliary Print Format #4. Print format may be modified through the 1280 front panel or by using Revolution PC software.

|  | 05:47 AM 03/20/2019      |  |  |                                    |  |
|--|--------------------------|--|--|------------------------------------|--|
|  | Grain 1 Wheat            |  |  |                                    |  |
|  |                          |  |  | G 20000 lb K 60.00 lb/bu 250.00 bu |  |
|  |                          |  |  | T 5000 lb K 5.0 %DOCK 12.50 bu     |  |
|  |                          |  |  | N 15000 lb 5.0 %SHRK 11.88 bu      |  |
|  |                          |  |  | 225.62 NET bu                      |  |
|  | % MOISTURE 15.0 % FM 3.0 |  |  |                                    |  |

*Figure 3-4. Manual Ticket*

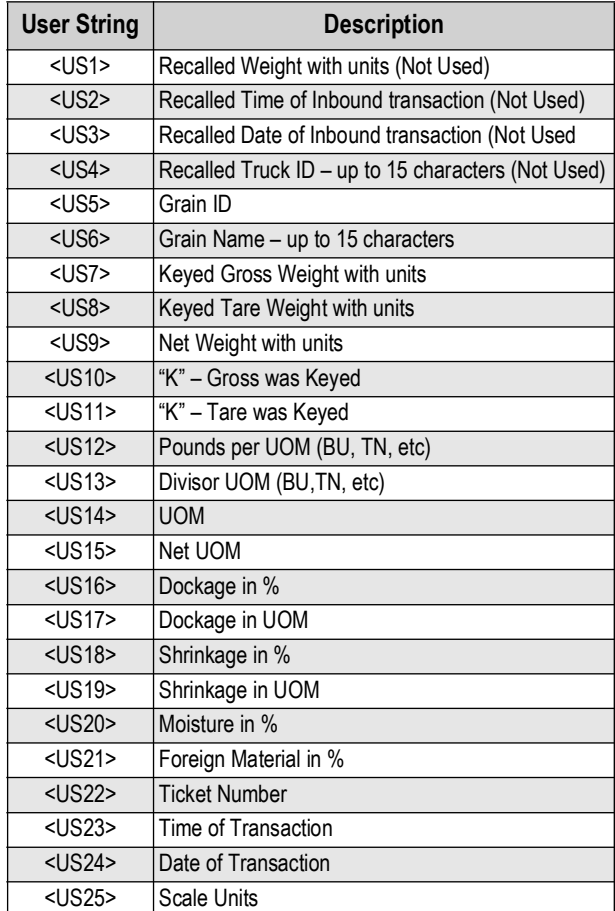

*Table 3-4. Manual Ticket User String Definitions*

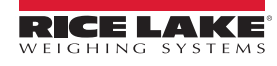

### <span id="page-13-0"></span>**3.5 Grain Report**

The program uses the Auxiliary Print Format #10, #11 and #12. Print format may be modified through the 1280 front panel or by using Revolution PC software.

|           | 05:53 AM 03/20/2019 | Grain Report            |                     |
|-----------|---------------------|-------------------------|---------------------|
|           |                     |                         |                     |
| <b>TD</b> | Name                |                         | Divisor Accumulator |
| 1         | Wheat.              |                         | 60.00 956.35        |
|           |                     | Total All Grains 956.35 |                     |

*Figure 3-5. Grain Report*

| <b>User String</b> | <b>Description</b>       |
|--------------------|--------------------------|
| $<$ US50 $>$       | Grain ID                 |
| $<$ US51>          | <b>Grain Name</b>        |
| $<$ US52 $>$       | Grain Divisor            |
| $<$ US53>          | <b>Grain Accumulator</b> |
| $<$ US54 $>$       | Total Grain Accumulator  |

*Table 3-5. Grain Report User String Definitions*

## <span id="page-13-1"></span>**3.6 Contract Report**

The program uses the Auxiliary Print Format #13, #14 and #15. Print format may be modified through the 1280 front panel or by using Revolution PC software.

|        |         | Contract Report<br>05:53 AM 03/20/2019 |           |
|--------|---------|----------------------------------------|-----------|
|        |         |                                        |           |
| Number |         | Required Delivered                     | Remaining |
|        | 4000.00 | 219.23                                 | 3780.77   |
| 12     | 100.00  | 0.00                                   | 0.00      |
| Totals | 4000.00 | 219.23                                 | 3780.77   |
|        |         |                                        |           |

*Figure 3-6. Contract Report*

| <b>User String</b> | <b>Description</b>              |
|--------------------|---------------------------------|
| <us60></us60>      | Contract ID                     |
| <us61></us61>      | <b>Contract Required</b>        |
| $<$ US62>          | <b>Contract Delivered</b>       |
| <us63></us63>      | <b>Contract Remaining</b>       |
| <us64></us64>      | <b>Contract Total Required</b>  |
| <us65></us65>      | <b>Contract Total Delivered</b> |
| $<$ US66>          | <b>Contract Total Remaining</b> |

*Table 3-6. Contract Report User String Definitions*

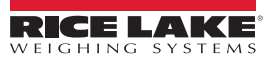

# <span id="page-14-0"></span>**4.0 Modifying the Database Tables**

Interchange Database Management software may be used to upload, export and clear the database tables. The exported file may be saved as a delimited text file, an Excel™ spreadsheet, or as a XML document. Revolution may be used instead of Interchange Database Management to perform database maintenance.

## <span id="page-14-1"></span>**4.1 Application Setup and Configuration**

Setup is password-protected and offers access to the following:

- Display Program Name & Version
- Display a weight widget

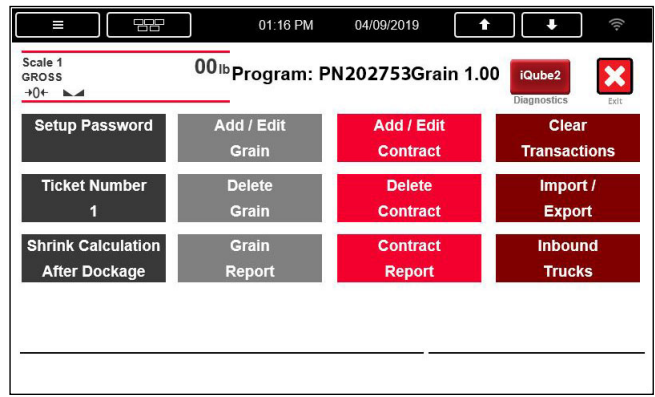

#### *Figure 4-1. Program Setup*

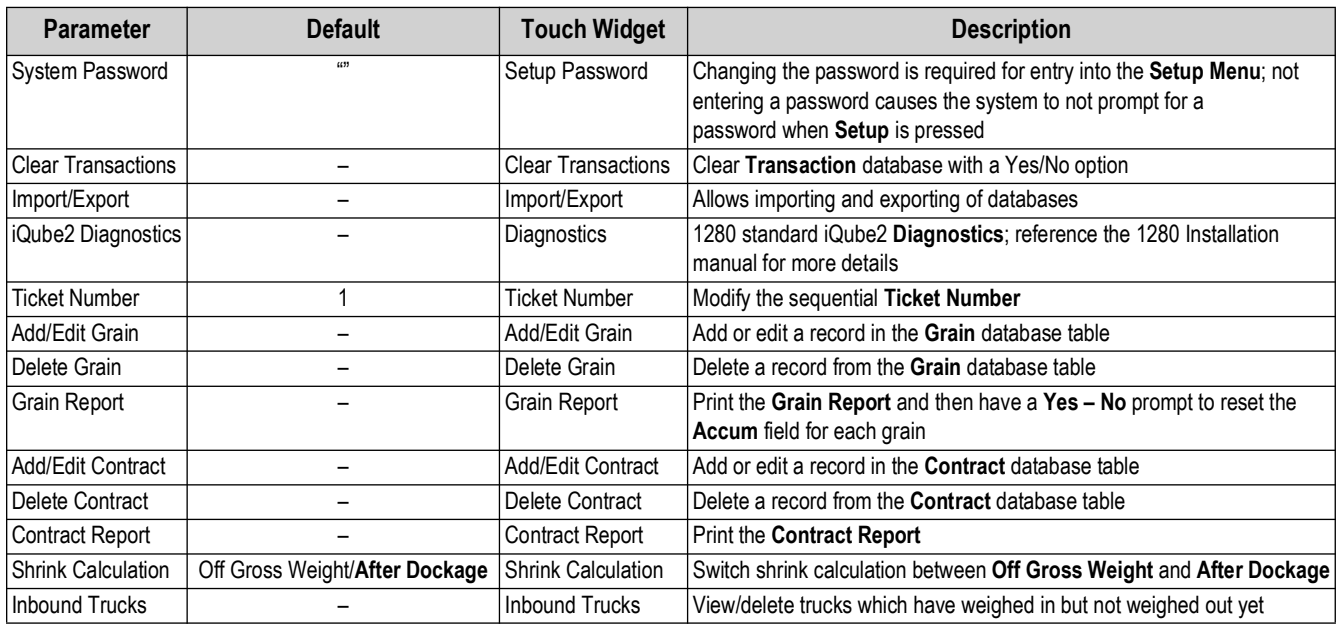

*Table 4-1. Parameter Descriptions*

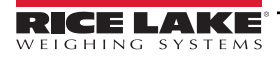

# <span id="page-15-0"></span>**4.2 Database Tables**

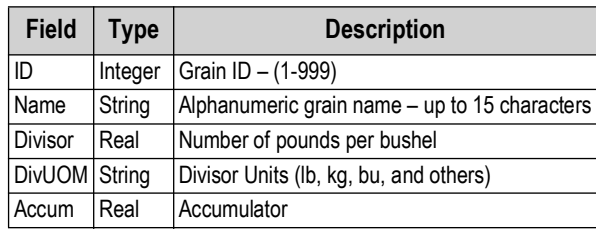

*Table 4-2. Grain Database Table - 100 Records*

| <b>Field</b> | <b>Type</b> | <b>Description</b>                  |
|--------------|-------------|-------------------------------------|
| ID           | String      | Truck ID                            |
| PWgt         | Real        | Weight in Primary Units             |
| SWgt         | Real        | Weight in Secondary Units           |
| TWgt         | Real        | Weight in Tertiary Units            |
| Keyed        | <b>Byte</b> | Keyed tares                         |
| TD           |             | DateTime   Time and date of Inbound |

*Table 4-3. Inbound Database Table - 1000 Records*

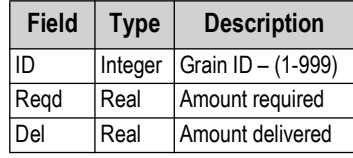

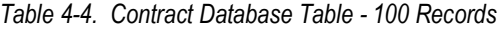

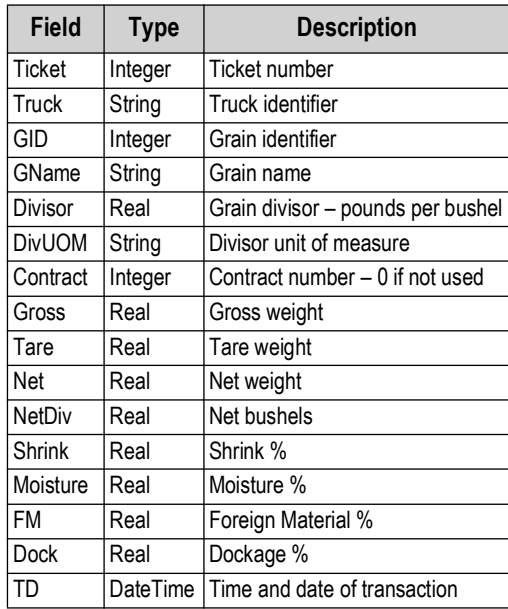

*Table 4-5. Transaction Database Table - 3000 Records*

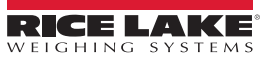

# <span id="page-16-0"></span>**5.0 Hardware Setup**

This section provides information regarding hardware setup of option card locations, digital I/O and serial ports.

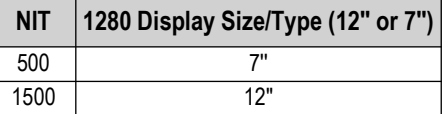

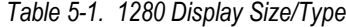

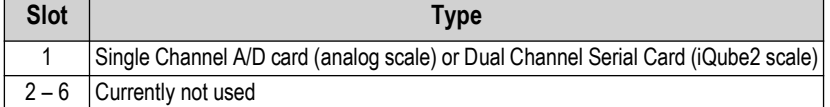

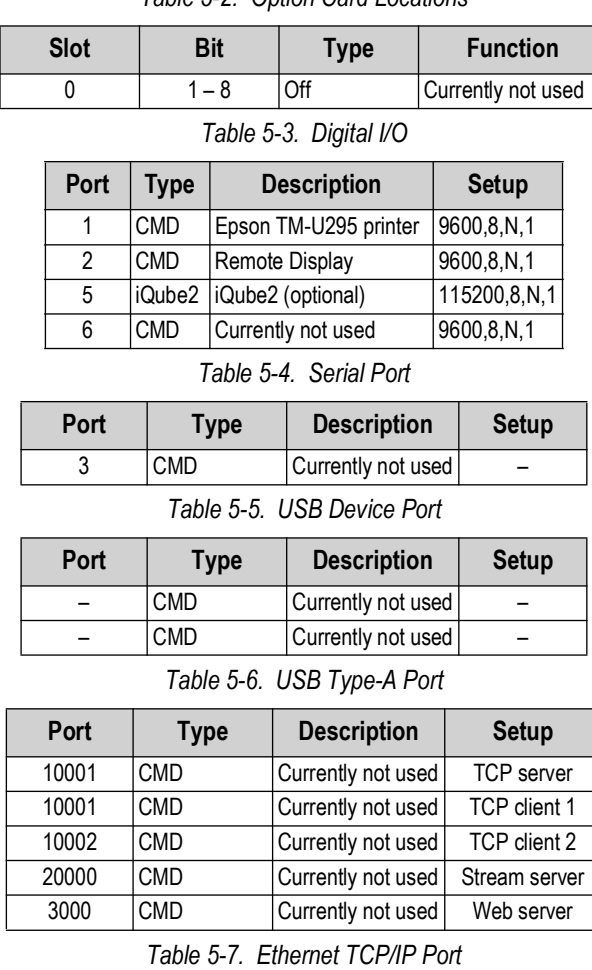

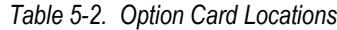

4 CMD Currently not used – *Table 5-8. Bluetooth Port*

**Port Type Description Setup**

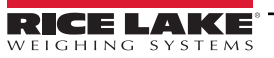

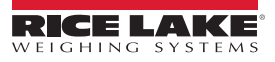

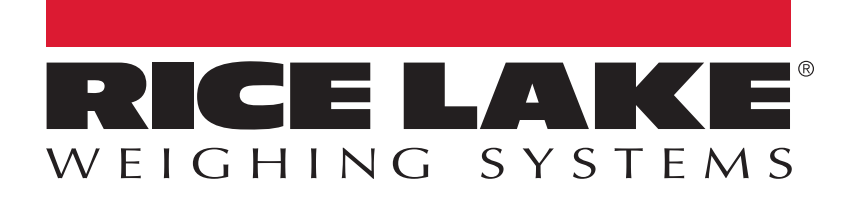

230 W. Coleman St. • Rice Lake, WI 54868 • USA USA: 800-472-6703 • International: +1-715-234-9171 © Rice Lake Weighing Systems Content subject to change without notice.

July 14, 2023 **Particle 12 Matelia Communic Communic Communic Communic Communic Communic Communic Communic Communic Communic Communic Communic Communic Communic Communic Communic Communic Communic Communic Communic Communi**